در این قسمت با هم **کار با اسناد** را مرور خواهیم کرد که شامل موارد زیر می باشد:

- -1 ایجاد یک سند جدید
- -2 باز کردن یک سند موجود
	- -3 ذخیره سند
	- -4 تغییر نام اسناد
	- -5 کار بر روی اسناد متعدد
		- -6 نمایش اسناد
		- -7 بستن سند
	- **-1 ایجاد یک سند جدید**

راه های مختلفی برای ایجاد اسناد جدید، باز کردن اسناد موجود، و ذخیره اسناد در وُرد وجود دارد:

 اولین راه این است که شما به دکمه مایکروسافت آفیس button office Microsoft که در قسمت قبل توضیح داده شده است رفته و با کلیک بر روی گزینه new یک سند جدید باز کنید.

در نظر داشته باشید که اگر بر روی button office Microsoft کلیک نمایید و گزینه new را انتخاب کنید پنجره ای پیش روی شما باز میگردد که در سمت چپ گزینه های انتخابی برای سند وُدر سمت راست که با شکل برگه نیز نشان داده میشود نوع سند نوشتاری قابل انتخاب می باشد. در حالت عادی گزینه های سمت چپ بر روی blank and recent قرار دارد که در پنجره سمت راست یک سند خالی و سفید نمایش داده میشود. برای شروع به نوشتن و کار از این سند استفاده کنید.

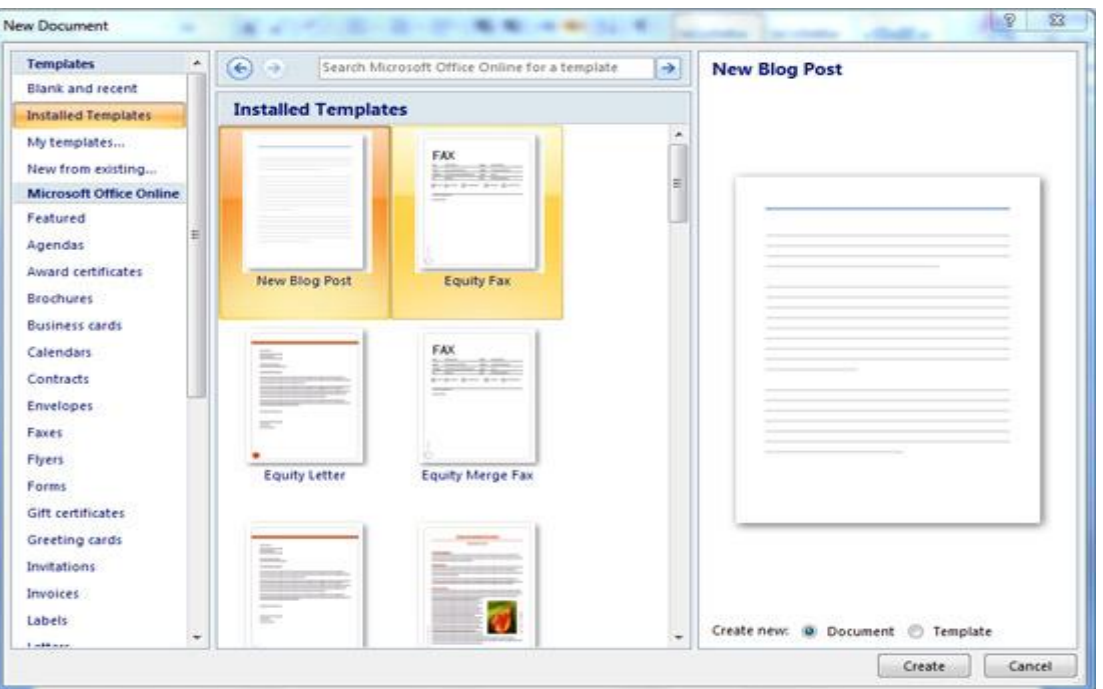

روش دیگر برای این کار با فشردن کلیدهای ترکیبی N + Ctrl می باشد.

## **-2 باز کردن سند موجود**

برای باز کردن اسناد ذخیره شده نیز دو راه وجود دارد.

- ابتدا با کلیک برروی button office Microsoft این پنجره را باز کرده و بر روی گزینه open کلیک نمایید. از پنجره باز شده بعدی سند مورد نظر را در سیستم خود بیابید و باز کنید.
- اگر اسناد مورد نظر را اخیراً باز نموده اید، با انتخاب button office Microsoft و گزینه Documents Recent و انتخاب آن میتوانید به آسانی به این اسناد دسترسی داشته باشید.
	- راه دوم: با فشردن کلید ترکیبی و میانبر O+Ctrl این کار را انجام دهید.

**-3 ذخیره کردن سند**

با کلیک برروی button office Microsoft گزینه save و یا as save را انتخاب نمایید.

توجه داشته باشید که اگر سند از قبل موجود بوده و شما تنها آن را ویرایش نموده اید می توانید با کلیک بر روی گزینه save به راحتی سند ویرایش شده را به جای سند قبل ذخیره نمایید.

اگر سند را برای کسی می فرستید که آفیس 2۰۰7 ندارد می توان بـا انـتـخـاب گـزینه as save و پـس از آن کـلـیـک بـر روی گزینه Document 97-2003 word سند را به صورتی ذخیره کنید که در ورد 2۰۰3-۷7 به خوبی باز گردد.

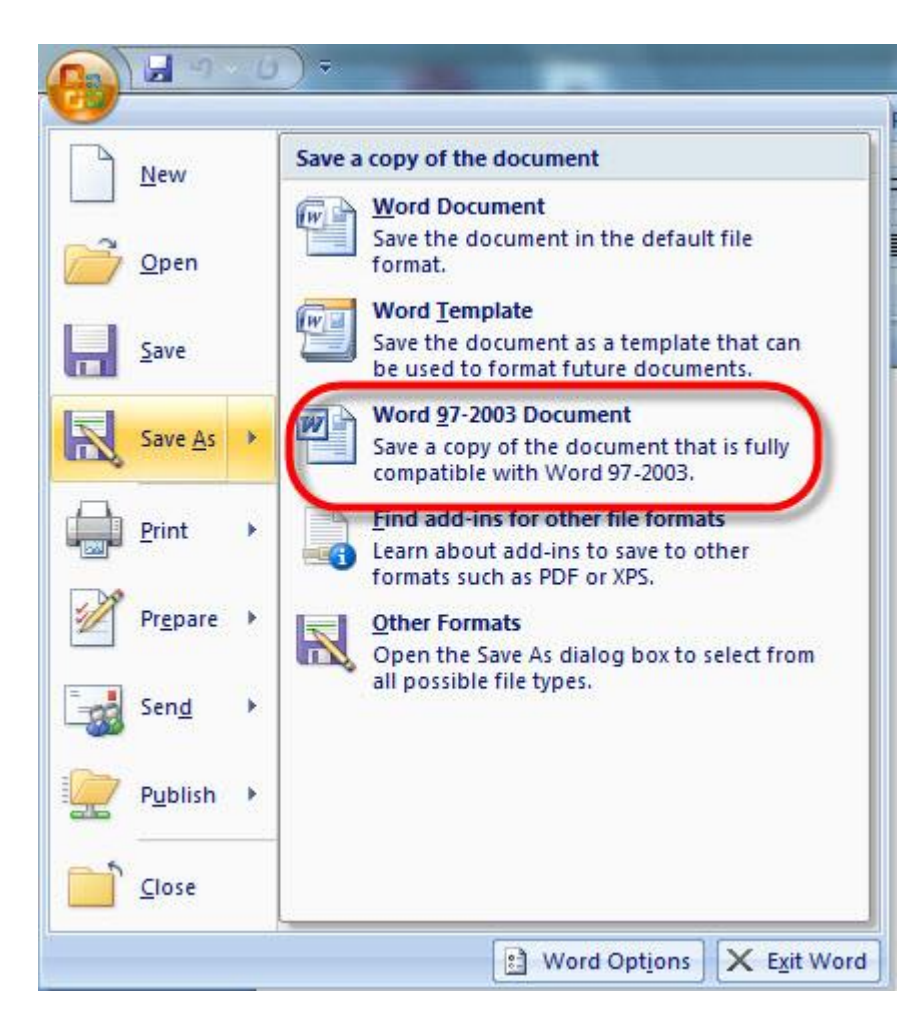

- روش دیگر با فشردن کلید های ترکیبی S+Ctrl می باشد.
- همچنین میتوانید با کلیک بر روی آیکون save بر روی نوار ابزار دسترسی سریع این کار را انجام دهید.

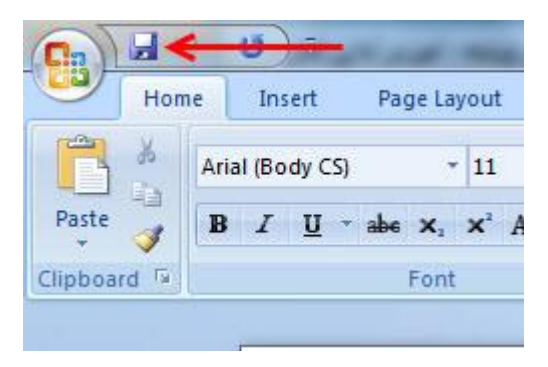

**-4 تغییر نام اسناد**

- اگر در محیط برنامه وُرد قرار دارید و از همین جا می خواهید اقدام به تغییر نام سندی بنمایید، ابتدا به button office Microsoft بروید و با انتخاب open در پنجره باز شده سند مورد نظر را بیابید و با راست کلیک بر روی سند و انتخاب گزینه rename این کار را انجام دهید.
	- در زمان ذخیره کردن نیز می توانید نام سند را به دلخواه انتخاب و یا تغییر دهید.

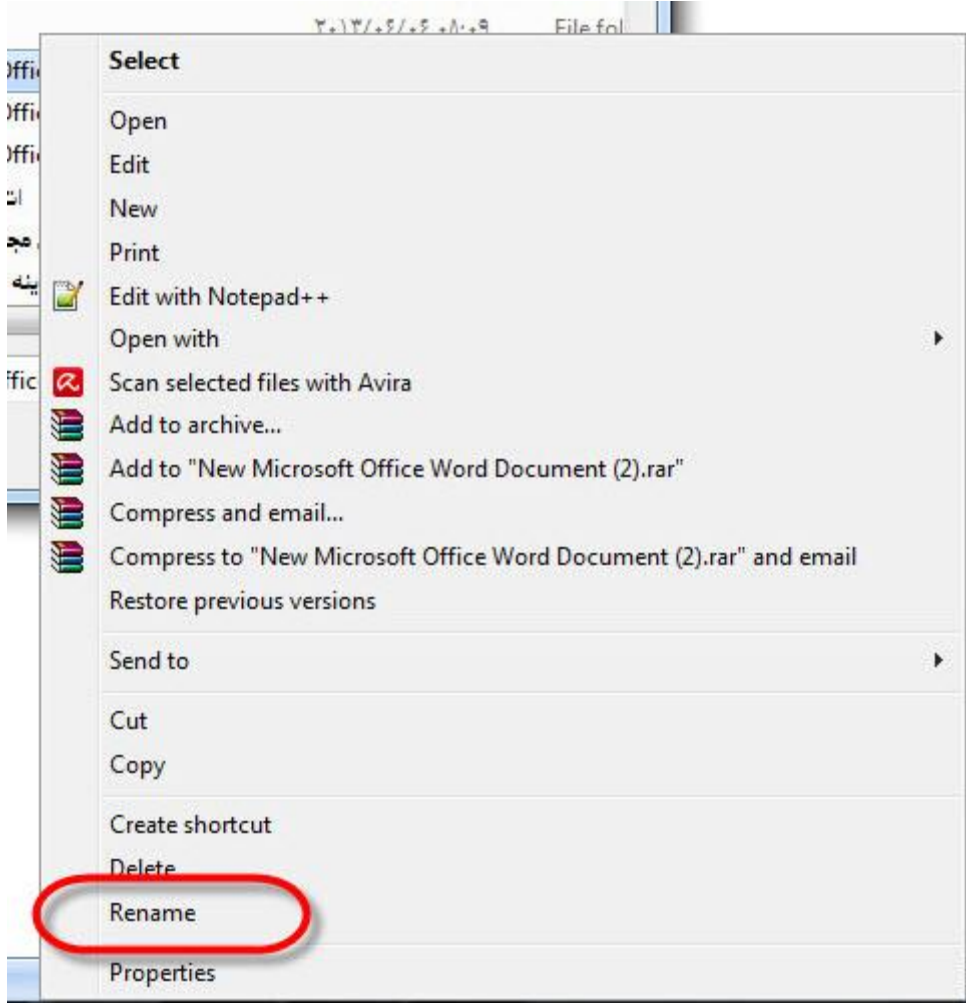

## **-5 کار بر روی اسناد متعدد**

در بعضی از موارد چند سند را همزمان باز می کنید که در حال ویرایش و یا نوشتن آنها هستید. با مراجعه به سربرگ view و انتخاب گزینه switch windows اسناد را مشاهده کنید. سندی را که بر روی آن کار می کنید با تیکی در کنار آن نشان داده شده است.

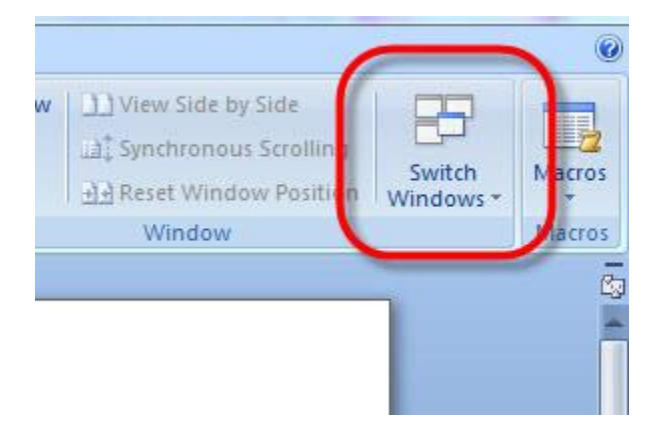

**-6 نمایش اسناد**

راه های متعددی برای نمایش سند ها وجود دارد.

در سربرگ view ،

- گزینه : layout print انتخاب این گزینه طرح نهایی سند که از آن پرینت گرفته میشود را نمایش می دهد. که این شامل تمام جداول، متن، گرافیک، و تصاویر و... میشود.
	- :Reading Screen Full این گزینه نمایش کاملی از طول چاپی یک سند را نشان میدهد که بصورت دو صفحه در کنار هم نمایش داده میشود.
		- :Layout Web نمایش کاملی از سند زمانی که در وب قرار گیرد را ارایه میکند.
- :Outline نمای کلی از نوشته ها بصورت زیر هم نشان میدهد که در ابتدای هر پاراگراف و یا خط های جدا از یکدیگر یک دایره توپر قرار میگیرد.
	- :Draft این گزینه یک پیش نمایش کلی از متن بدون جداول، متن، گرافیک، و تصاویر و... نشان میدهد.

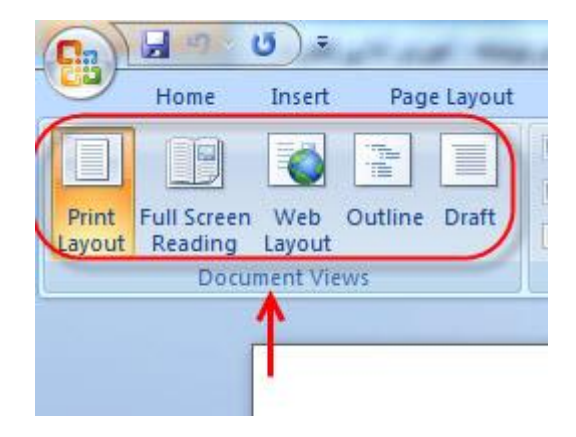

همچنین برای انجام اعمال باال میتوانید به نواری که شامل تصویر گزینه های باال است و در زیر کادر ورد و پایین سمت راست سند وجود دارد مراجعه کنید.(شکل زیر)

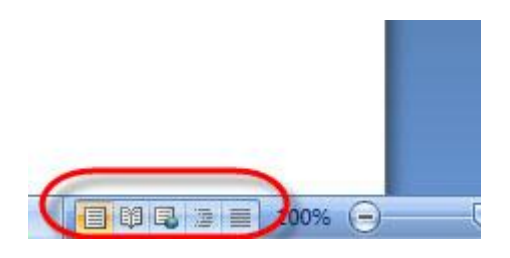

**-7 بستن سند ورد**

برای بستن یک سند میتوانید به button office Microsoft مراجعه کرده و از پنجره باز شده گزینه close را انتخاب کنید و یا این کار را با بستن برنامه ورد انجام دهید. توجه داشته باشید که سند ایجاد شده را ذخیره نمایید.

**تا قسمت بعدی آموزش که باز هم در خدمت شما عزیزان خواهم بود بدرود.**